# **CA Nimsoft Monitor**

## **Implementing CA Nimsoft Monitor for Citrix CloudPlatform powered by Apache CloudStack**

**October 2013**

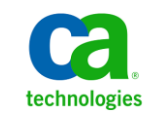

### **Document Revision History**

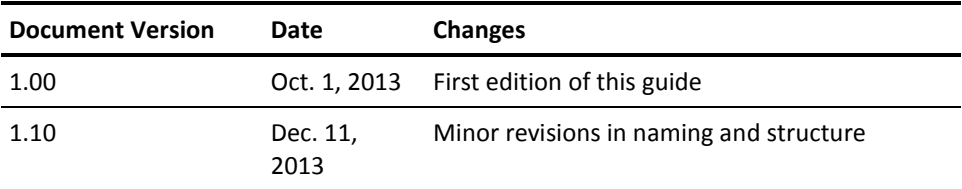

### **Legal Notices**

Copyright © 2013, CA. All rights reserved.

#### **Warranty**

The material contained in this document is provided "as is," and is subject to being changed, without notice, in future editions. Further, to the maximum extent permitted by applicable law, Nimsoft LLC disclaims all warranties, either express or implied, with regard to this manual and any information contained herein, including but not limited to the implied warranties of merchantability and fitness for a particular purpose. Nimsoft LLC shall not be liable for errors or for incidental or consequential damages in connection with the furnishing, use, or performance of this document or of any information contained herein. Should Nimsoft LLC and the user have a separate written agreement with warranty terms covering the material in this document that conflict with these terms, the warranty terms in the separate agreement shall control.

#### **Technology Licenses**

The hardware and/or software described in this document are furnished under a license and may be used or copied only in accordance with the terms of such license.

No part of this manual may be reproduced in any form or by any means (including electronic storage and retrieval or translation into a foreign language) without prior agreement and written consent from Nimsoft LLC as governed by United States and international copyright laws.

### **Restricted Rights Legend**

If software is for use in the performance of a U.S. Government prime contract or subcontract, Software is delivered and licensed as "Commercial computer software" as defined in DFAR 252.2277014 (June 1995), or as a "commercial item" as defined in FAR 2.101(a) or as "Restricted computer software" as defined in FAR 52.22719 (June 1987) or any equivalent agency regulation or contract clause. Use, duplication or disclosure of Software is subject to Nimsoft LLC's standard commercial license terms, and nonDOD Departments and Agencies of the U.S. Government will receive no greater than Restricted Rights as defined in FAR 52.22719(c)(12) (June 1987). U.S. Government users will receive no greater than Limited Rights as defined in FAR 52.22714 (June 1987) or DFAR 252.2277015 (b)(2) (November 1995), as applicable in any technical data.

#### **Trademarks**

Nimsoft is a trademark of CA.

Adobe®, Acrobat®, Acrobat Reader®, and Acrobat Exchange® are registered trademarks of Adobe Systems Incorporated.

Intel® and Pentium® are U.S. registered trademarks of Intel Corporation.

Java(TM) is a U.S. trademark of Sun Microsystems, Inc.

Microsoft® and Windows® are U.S. registered trademarks of Microsoft Corporation.

Netscape(TM) is a U.S. trademark of Netscape Communications Corporation.

Oracle® is a U.S. registered trademark of Oracle Corporation, Redwood City, California.

UNIX® is a registered trademark of the Open Group.

ITIL® is a Registered Trade Mark of the Office of Government Commerce in the United Kingdom and other countries.

All other trademarks, trade names, service marks and logos referenced herein belong to their respective companies.

For information on licensed and public domain software, see the *Nimsoft Monitor ThirdParty Licenses and Terms of Use* document at[: http://docs.nimsoft.com/prodhelp/en\\_US/Library/index.htm?toc.htm?1981724.html.](http://docs.nimsoft.com/prodhelp/en_US/Library/index.htm?toc.htm?1981724.html)

## **Contents**

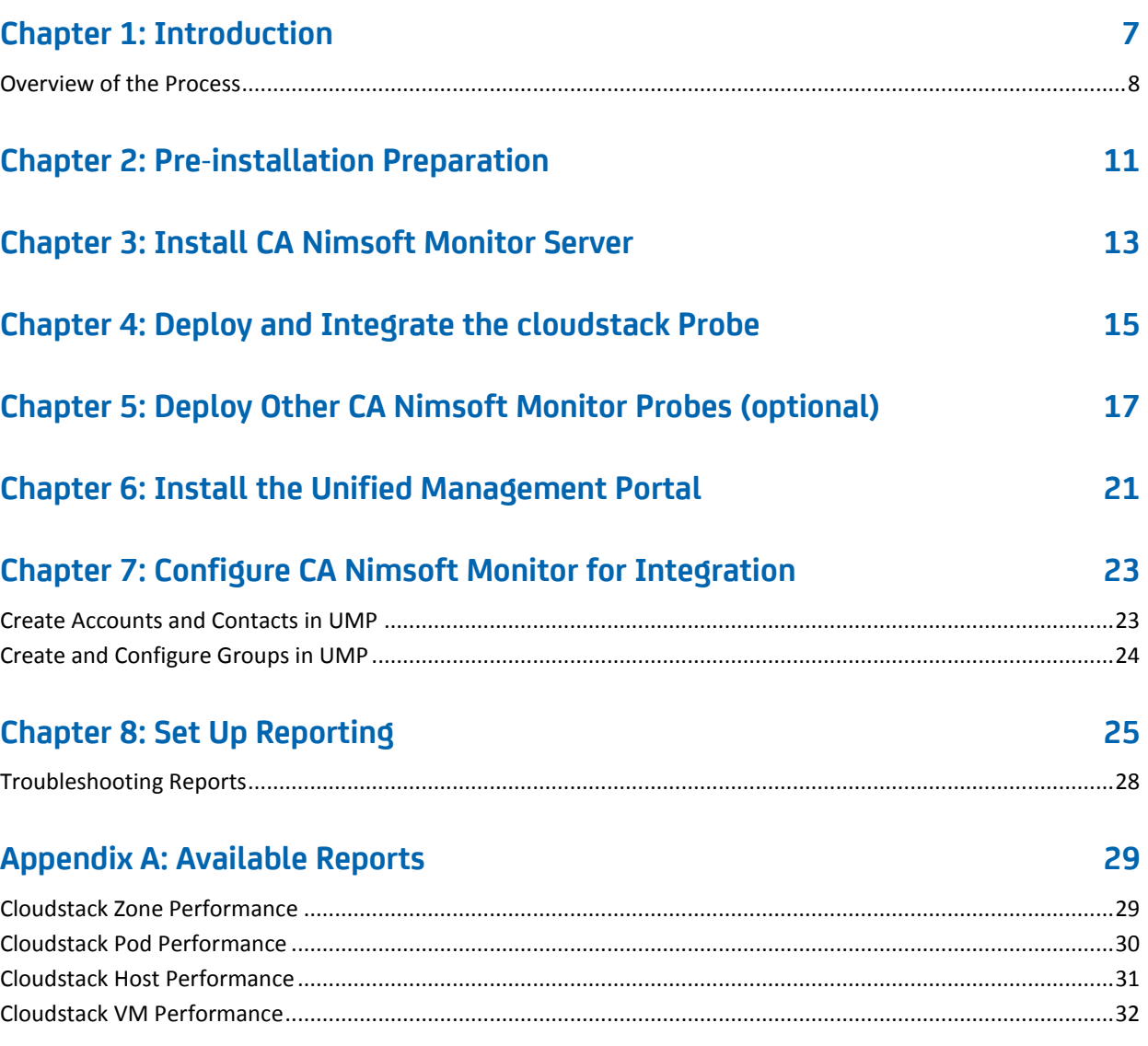

## <span id="page-6-0"></span>**Chapter 1: Introduction**

This document guides you through the implementation of CA Nimsoft Monitoring for a Citrix CloudPlatform Powered by Apache CloudStack environment, including multi-tenant situations. This document primarily uses the short name "CloudPlatform"; in describing reports, it conforms to the Unifed Reporter interface in using the name "CloudStack".

### **Intended Audience**

The intended audience can be characterized as technically skilled, independent, and proficient with CA Nimsoft implementations. High expertise in a Citrix CloudPlatform ecosystems is not expected, though a working knowledge will be important.

Those with some training or experience with Nimsoft Monitoring should find the process straightforward and natural.

### **Approach**

This guide provides structure and ordering to the task of implementing CA Nimsoft monitoring in a Citrix CloudPlatform environment. It is not a detailed, step-by-step cookbook that covers all details. As you proceed, you will find numerous links to essential sections of core CA Nimsoft documents, which are not duplicated here. This document furnished detailed information only for steps that are unique to this solution.

**Note:** Users of [CA Nimsoft](http://docs.nimsoft.com/prodhelp/en_US/Library/index.htm) products can find all documentation in the CA Nimsoft [Product Information Library.](http://docs.nimsoft.com/prodhelp/en_US/Library/index.htm) This Guide provides many links directly to that library, but you may want to browse it for further information of interest to you.

This section contains the following topics:

[Overview of the Process](#page-7-0) (see page 8)

### <span id="page-7-0"></span>**Overview of the Process**

## **Implementing CA Nimsoft Monitor** in a Citrix CloudPlatform Environment

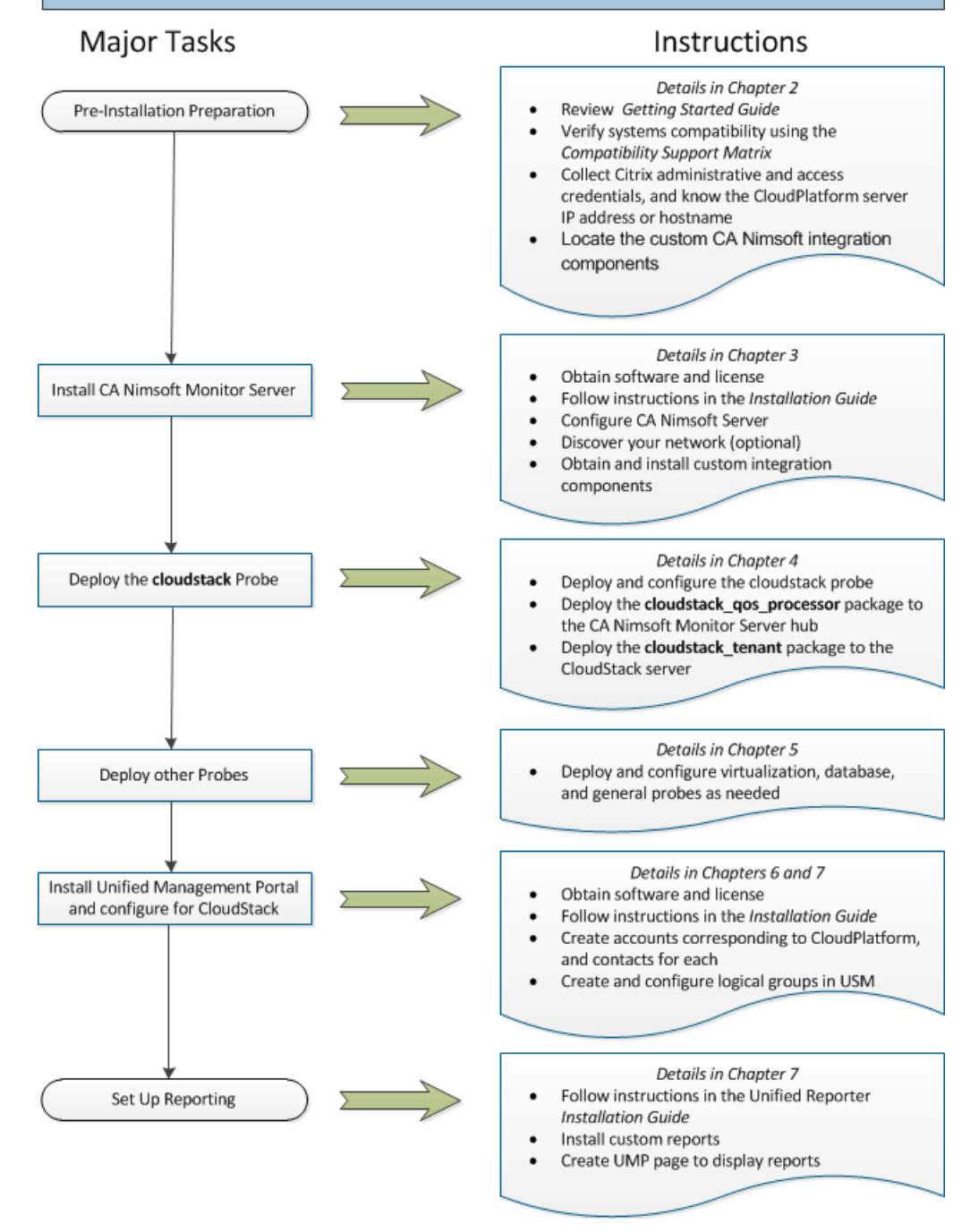

## <span id="page-10-0"></span>**Chapter 2: Pre-installation Preparation**

### **To prepare for integrating CA Nimsoft Monitor into your Citrix CloudPlatform environment:**

- 1. If you are unfamiliar with the CA Nimsoft Monitor, you should review the Getting [Started Guide for CA Nimsoft Monitor.](http://docs.nimsoft.com/prodhelp/en_US/Monitor/Most_Current_Version/NimsoftMonitorGettingStartedGuide/index.htm)
- 2. Verify system compatibility using the CA Nimsoft Monitor Compatibility Support [Matrix.](http://support.nimsoft.com/downloads/doc/NMSCompatibility_SupportMatrix_current.pdf)
- 3. Collect the Citrix administrative and access credentials and have them at hand for later configuration tasks.
- 4. Locate the custom CA Nimsoft integration components by visiting [http://support.nimsoft.com/Files/Archive/CitrixCloudPlatform/index.htm.](http://support.nimsoft.com/Files/Archive/CitrixCloudPlatform/index.htm) Download the files found there to a temporary location. You will use them in later steps.

**Note:** You must extract the content **split\_function.zip—**a single file named **split\_file.sql—**in order to use it. You will use the other ZIP files *without* extracting their content.

## <span id="page-12-0"></span>**Chapter 3: Install CA Nimsoft Monitor Server**

### **To install the CA Nimsoft Monitor Server in your environment:**

- 1. Obtain the necessary licenses from license.fulfillment@nimsoft.com
- 2. Read the CA Nimsoft Monitor Serve[r Release Notes.](http://docs.nimsoft.com/prodhelp/en_US/Monitor/Most_Current_Version/ReleaseNotes/index.htm)
- 3. Download the most current version of the CA Nimsoft Monitor Server from [support.nimsoft.com.](http://support.nimsoft.com/Default.aspx?center=portal/downloads)
- 4. Follow the instructions provided in the CA Nimsoft Monitor Server Installation [Guide.](http://docs.nimsoft.com/prodhelp/en_US/Monitor/Most_Current_Version/NimsoftMonitorServerInstallationGuide/index.htm) To ensure a trouble-free experience, be sure to follow the pre-installation steps.
- 5. Use the CA Nimsoft Monitor Server [Configuration Guide](http://docs.nimsoft.com/prodhelp/en_US/Monitor/Most_Current_Version/NimsoftMonitorServerConfigurationGuide/index.htm) to set up your initial configuration.
- 6. (Optional) Allow the Nimsoft Monitor Server to discover your network, as described in the CA Nimsoft Monitor [Discovery User Guide.](http://docs.nimsoft.com/prodhelp/en_US/Monitor/Most_Current_Version/DiscoveryUserGuide/index.htm)
- 7. Use Infrastructure Manager to create a "CloudStack" group and import the **cloudstack\_qos\_processor** and **cloudstack\_tenant** packages into it. See the [Infrastructure Manager Guide](http://docs.nimsoft.com/prodhelp/en_US/Monitor/InfrastructureManager/1986774.html) for details. You will deploy them later.

#### **Related Reading:**

- The CA Nimsoft Monitor [Infrastructure Manager Guide](http://docs.nimsoft.com/prodhelp/en_US/Monitor/InfrastructureManager/index.htm) describes the Infrastructure Manager and its use.
- The CA Nimsoft Monitor [Admin Console](http://docs.nimsoft.com/prodhelp/en_US/AdminConsole/Most_Current_Version/index.htm) Guide describes the Admin Console—also available through the Unified Management Portal—and its use.

## <span id="page-14-0"></span>**Chapter 4: Deploy and Integrate the cloudstack Probe**

**Note:** Be sure you have deployed a robot to monitor the Apache CloudStack server as described in the "Nimsoft Client Installation" section of the CA Nimsoft Monitor Server [Installation Guide.](http://docs.nimsoft.com/prodhelp/en_US/Monitor/Most_Current_Version/NimsoftMonitorServerInstallationGuide/2034721.html)

Use Infrastructure Manager to deploy the **cloudstack** probe you obtained i[n Chapter 2](#page-10-0) (see page 11) to the robot monitoring the Apache CloudStack server. **Note:** Do *not* use the probe found on the Nimsoft Archive, as it does not have the necessary customizations for this implementation!

Then follow the instructions in the [cloudstack probe 1.0 guide](http://docs.nimsoft.com/prodhelp/en_US/Probes/Catalog/cloudstack/1.0/index.htm) to do the following:

- 1. Create one or more resources defining your Citrix CloudPlatform installation(s). You should use the Test button to confirm correct communication with the Apache CloudStack server.
- 2. Drag all of the predefined templates to the Auto Configurations node of the new resource(s).

Open a session of Infrastructure Manager, and do the following:

- 1. Under the Archive node, locate the CloudStack group you created earlier.
- 2. Drag the **cloudstack\_qos\_processor** to the Nimsoft Monitor Server hub and drop it there.
- 3. Drag the **cloudstack\_tenant** object to the robot running on the CloudStack system and drop it there.

## <span id="page-16-0"></span>**Chapter 5: Deploy Other CA Nimsoft Monitor Probes (optional)**

You may want to deploy other probes to more fully monitor your Citrix CloudPlatform environment. In general, you will only perform a basic deployment of these probes. When applicable, you should apply the out-of-the-box monitoring templates. In other cases you may need to perform some site- or goal-specific configuration.

**Important:** The **cloudstack** probe is an essential component for monitoring Citrix CloudPlatform environments and the reports supplied in this solution. For special instructions on deploying that probe, see the section titled [Deploy the cloudstack Probe](#page-14-0) (see page 15).

The following probes are likely to be desirable in various situations:

- 1. Follow the procedure for deploying probes described in th[e probe deployment](http://docs.nimsoft.com/prodhelp/en_US/UnifiedReporter/Most_Current_Version/UnifiedReporterReleaseNotes/index.htm)  [section](http://docs.nimsoft.com/prodhelp/en_US/UnifiedReporter/Most_Current_Version/UnifiedReporterReleaseNotes/index.htm) of the CA Nimsoft Monitor Infrastructure Manager Guide.
- 2. Configure each probe according to the instructions in that probe's documentation; refer to the Notes below for any instructions specific to this implementation guide.

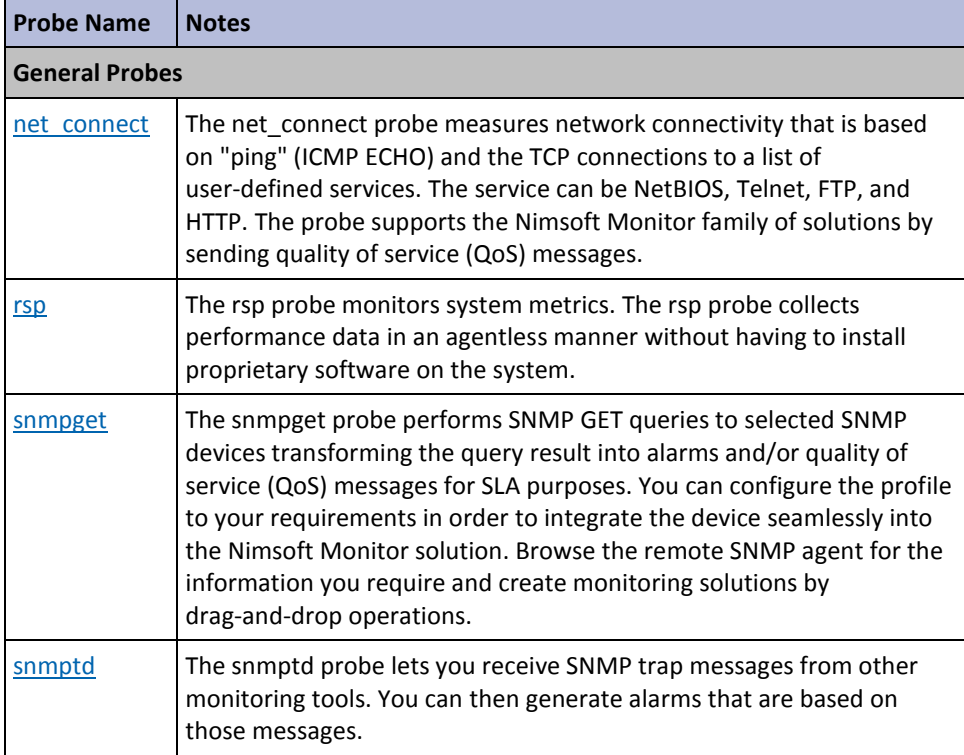

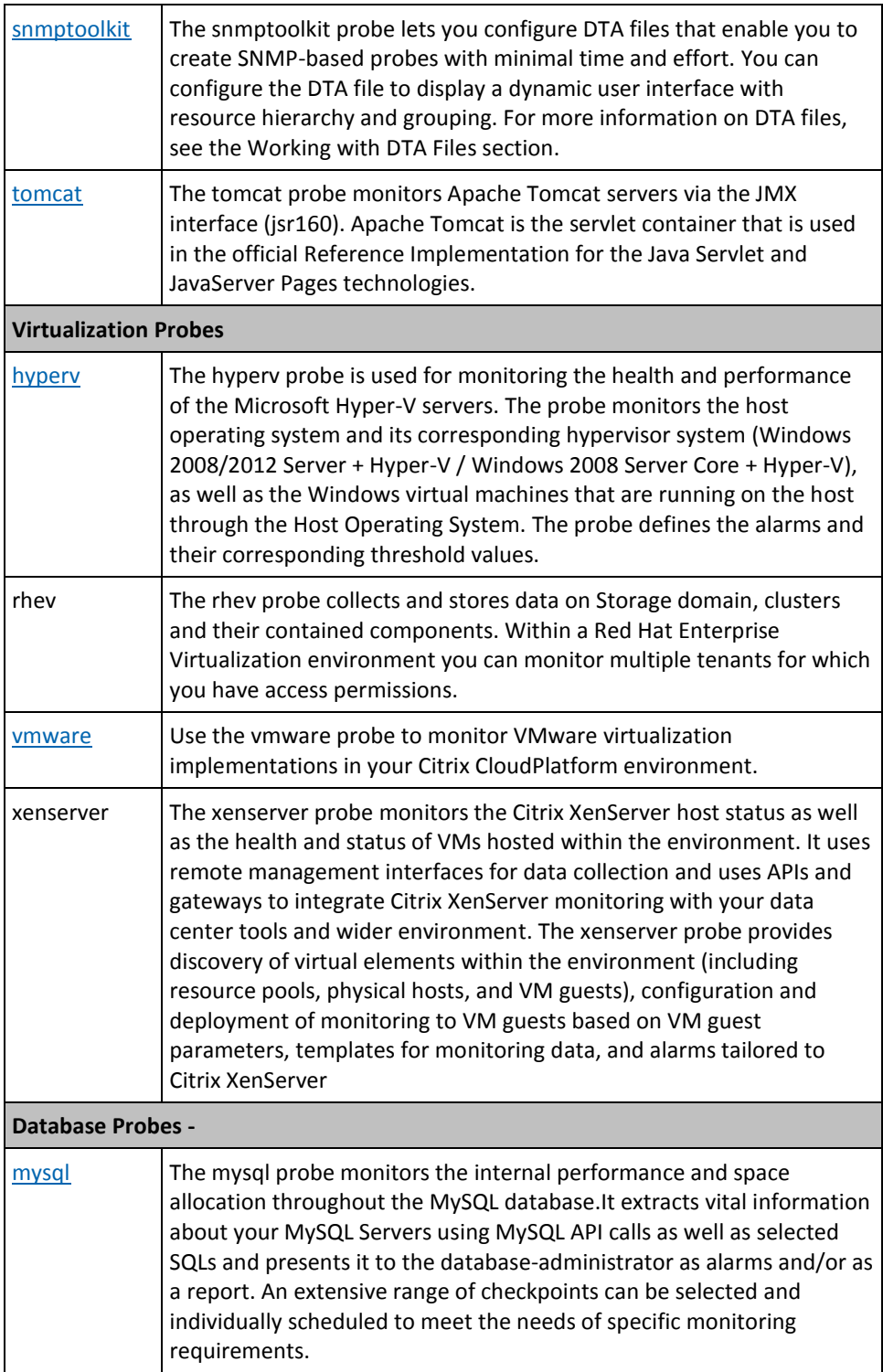

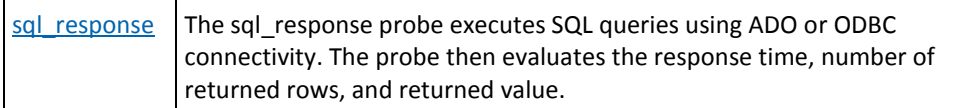

## <span id="page-20-0"></span>**Chapter 6: Install the Unified Management Portal**

### **To install the CA Nimsoft Unified Management Portal:**

- 1. Obtain the necessary licenses from license.fulfillment@nimsoft.com
- 2. Download the most current version of the CA Nimsoft Unified Management Portal from [support.nimsoft.com.](http://support.nimsoft.com/Default.aspx?center=portal/downloads)
- 3. Review th[e Release Notes](http://docs.nimsoft.com/prodhelp/en_US/UMP/Most_Current_Version/ReleaseNotes/index.htm) for the CA Nimsoft Unified Management Portal.
- 4. Follow the instructions provided in the CA Nimsoft Monitor Unified Management Porta[l Installation Guide.](http://docs.nimsoft.com/prodhelp/en_US/UMP/Most_Current_Version/Installation_Guide/index.htm)

### **Related Reading:**

- The Unified Management Porta[l Multiple Server Configuration Guide](http://docs.nimsoft.com/prodhelp/en_US/UMP/Most_Current_Version/MultipleServerConfigurationGuide/index.htm)
- The Unified Management Porta[l HTTPS Implementation Guide](http://docs.nimsoft.com/prodhelp/en_US/UMP/Most_Current_Version/HTTPS_Guide/index.htm)
- The Unified Management Portal **DMZ** Guide

**Note:** The online help for Unified Management Portal can be accessed directly from the UMP interface, or from th[e User Information](http://docs.nimsoft.com/prodhelp/en_US/Library/UMP-userguide.html) link in the CA Nimsoft Product Information Library.

## <span id="page-22-0"></span>**Chapter 7: Configure CA Nimsoft Monitor for Integration**

This section describes the actions required to set up UMP for data access by tenants.

This section contains the following topics:

[Create Accounts and Contacts in UMP](#page-22-1) (see page 23) [Create and Configure Groups in UMP](#page-23-0) (see page 24)

### <span id="page-22-1"></span>**Create Accounts and Contacts in UMP**

**Note:** The following procedure works only if the cloudstack probe has been deployed and configured as recommended. See [Deploy the cloudstack Probe](#page-14-0) (see page 15) for details.

#### **Follow these steps:**

Note: See the **Account Admin** section of the UMP User Help for detailed instructions for creating accounts and contacts.

- 1. Log in to UMP on an account with administrator privileges.
- 2. Open **Configuration -> Accounts and Contacts**.
- 3. Use the Add Account button ( $\bullet$ , beside the Account drop-down list) to create an account for each tenant. Use Account Names that logically pair with the Ownership (origin) you select for each account. The Account Name and Ownership fields are required; all other field are optional.

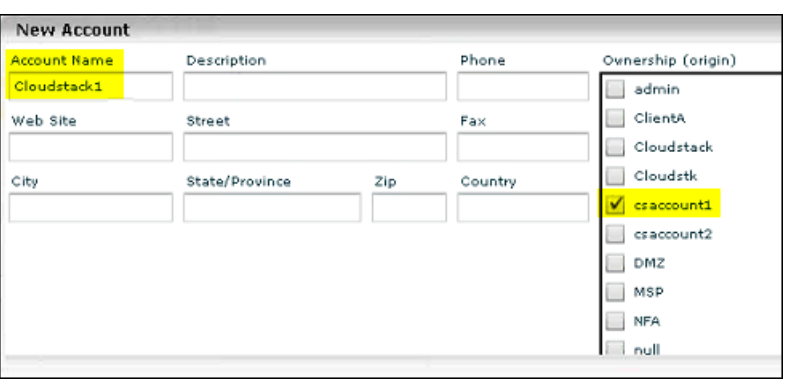

- 4. For each new Account:
	- a. Select the account in the list of Accounts.
	- b. Use the Add Contact button ( $\bullet$ , at the bottom of the list of Accounts) to create one or more contacts for the Account. In most cases, you will want to assign the Operator ACL to these contacts.

### <span id="page-23-0"></span>**Create and Configure Groups in UMP**

Open the Unified Service Manager portlet, and create new Groups as desired.You have considerable flexibility in how you define and use Groups, and will want to spend some time designing a logical and useful strategy for each situation. You will probably want to create a container for CloudStack, with a sub-group for each account. You may also want sub-groups for databases, VMs, and so on.

See th[e Working with Groups](http://docs.nimsoft.com/prodhelp/en_US/UMP/Most_Current_Version/Groups.htm) section of the UMP User Help for detailed information and examples on how to create, manage, and use Groups.

**Note:** When you select the Account for a new group, you will need to specify the origin for that group at the bottom of the Edit Group dialog:

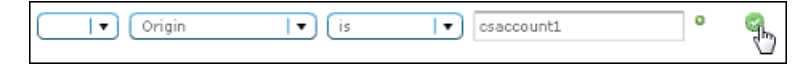

## <span id="page-24-0"></span>**Chapter 8: Set Up Reporting**

### **To set up reporting from CA Nimsoft Monitor for your Citrix CloudPlatform environment:**

1. Read the CA Nimsoft Monitor Unified Reporte[r Quick Start Guide.](http://docs.nimsoft.com/prodhelp/en_US/UnifiedReporter/Most_Current_Version/UnifiedReporterQuickStart/index.htm) It contains important concepts about how Unified Reporter integrates with CA Nimsoft Monitor Server and the Unified Management Portal. It covers, in a concise way, information found in the next two references.

**Note:** For the purposes of this integration, you do not need to set up iReport. If you want to edit the supplied reports at some point, you will need to set up iReport.

- 2. Review the CA Nimsoft Monitor Unified Reporter [Release Notes.](http://docs.nimsoft.com/prodhelp/en_US/UnifiedReporter/Most_Current_Version/UnifiedReporterReleaseNotes/index.htm)
- 3. Install Unified Reporter using the directions in the CA Nimsoft Monitor Unified [Reporter Installation Guide.](http://docs.nimsoft.com/prodhelp/en_US/UnifiedReporter/Most_Current_Version/UnifiedReporterInstallationGuide/index.htm)
- 4. Log into UMP as a nimbus user with the "Portal Administration" permission set its ACL.
- 5. Navigate to Unified Reports (**Reports > Unified Reports**).
- 6. In the Unified Reports portlet, open the **Manage** menu and click **Server Settings**.

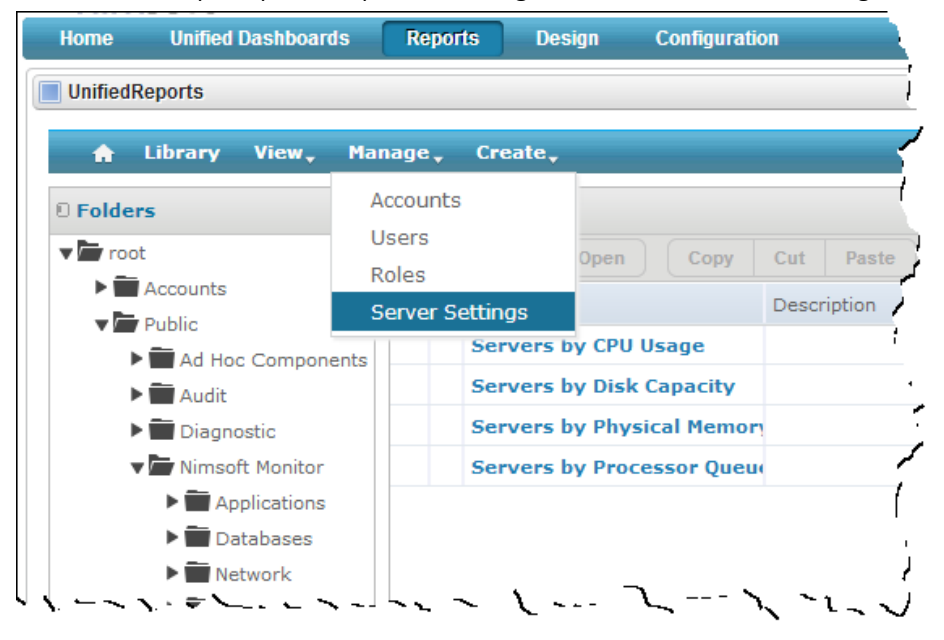

7. Under **Settings**, click **Import**.

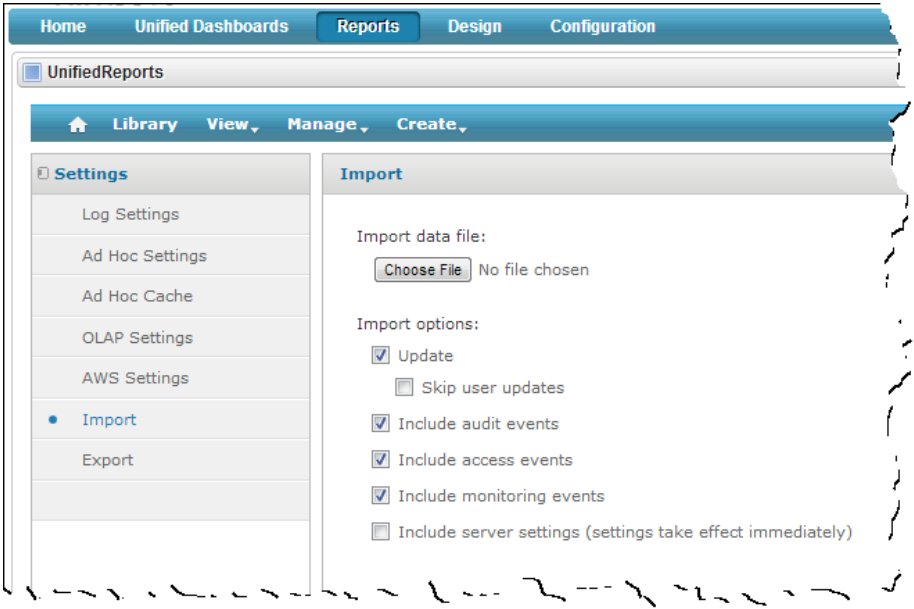

- 8. Under **Import**, leave the import options set as they are, and click the **Choose File**  button.
- 9. Locate the ZIP file you downloaded that contains the custom reports. Then click **Open**. This installs the custom reports.

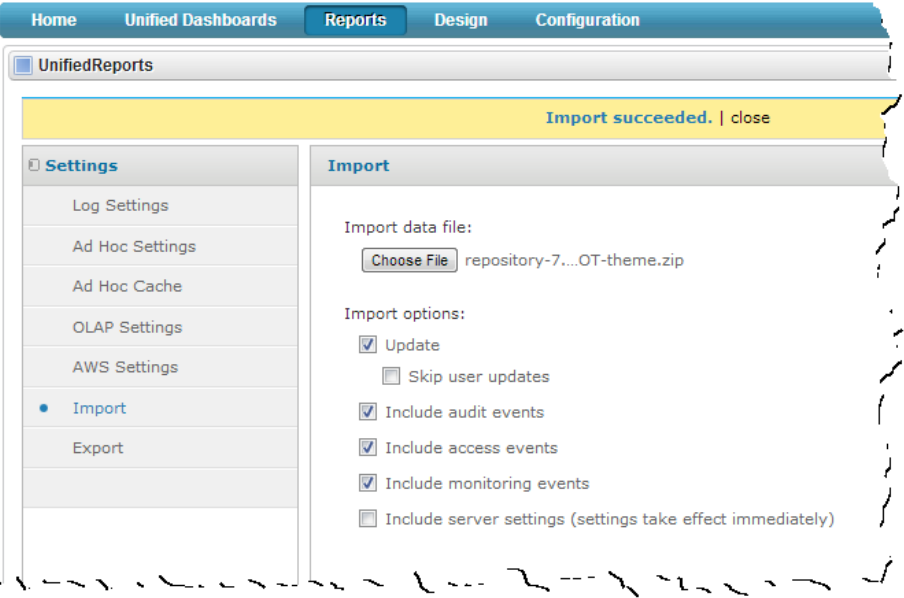

- 10. Open Microsoft SQL Server Management Studio.
- 11. Navigate to the Nimsoft database.
- 12. Use **File >Open** to open the **split\_function.sql** file.
- 13. Right-click in the content panel—where the file is displayed—to open the context menu, and click **Execute**. This runs the SQL commands in the file against your Nimsoft database.
- 14. Open a session in Unified Management Portal.
- 15. Create a page for your Citrix CloudPlatform monitoring reports, and add the Unified Reporter portlet to it, as described in th[e Unified Management Portal online help.](http://docs.nimsoft.com/prodhelp/en_US/UMP/Most_Current_Version/1736119.html)

You should now be able to view your Citrix CloudPlatform monitoring reports. If not, there is probably a security setting you need to change. See [Troubleshooting Reports](#page-27-0) (see page 28) for details.

### <span id="page-27-0"></span>**Troubleshooting Reports**

If you are unable to see the Cloudstack reports in the Unified Reports portlet, you must change a security property.

#### **Follow these steps:**

1. Open the following file in a text editor (for example, Notepad):

### **C:\Program Files (x86)\Nimsoft\probes\service\wasp\webapps\jasperserver-pro\WEB-INF\classes \esapi\security-config.properties**

2. Find the parameter that turns sql validation on or off. It is near the top of the file, and reads as follows:

### **security.validation.sql.on=true**

3. Change the value of this parameter to **false**, as follows:

### **security.validation.sql.on=false**

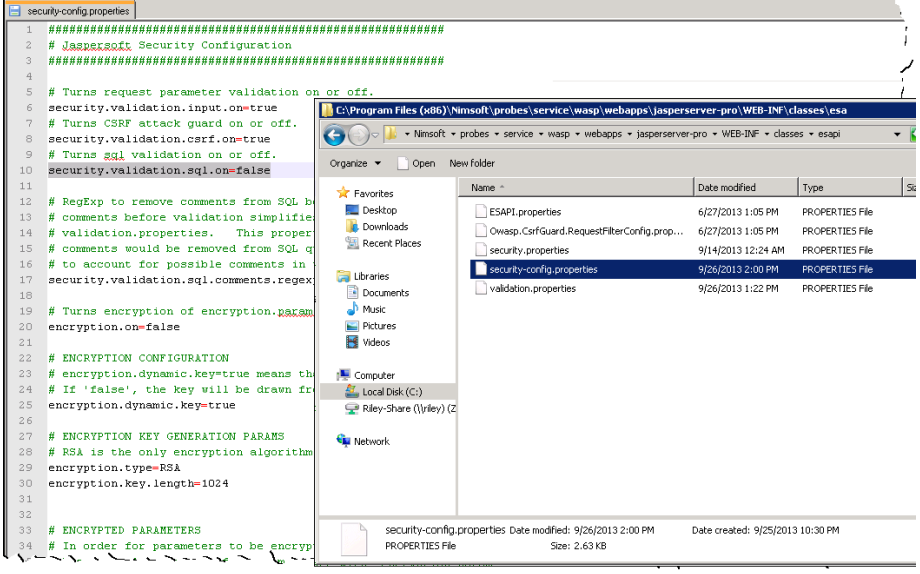

- 4. Save the file.
- 5. Restart the jasperserver-pro webapp or the entire wasp to make the change effective. You should now be able to see the reports.

## <span id="page-28-0"></span>**Appendix A: Available Reports**

Reports are available for several levels of the resource hierarchy: Zones, Pods, Hosts, and Virtual Machines.

This section contains the following topics:

[Cloudstack Zone Performance](#page-28-1) (see page 29) [Cloudstack Pod Performance](#page-29-0) (see page 30) [Cloudstack Host Performance](#page-30-0) (see page 31) [Cloudstack VM Performance](#page-31-0) (see page 32)

### <span id="page-28-1"></span>**Cloudstack Zone Performance**

The following table describes entries in a Cloudstack Zone Performance report.

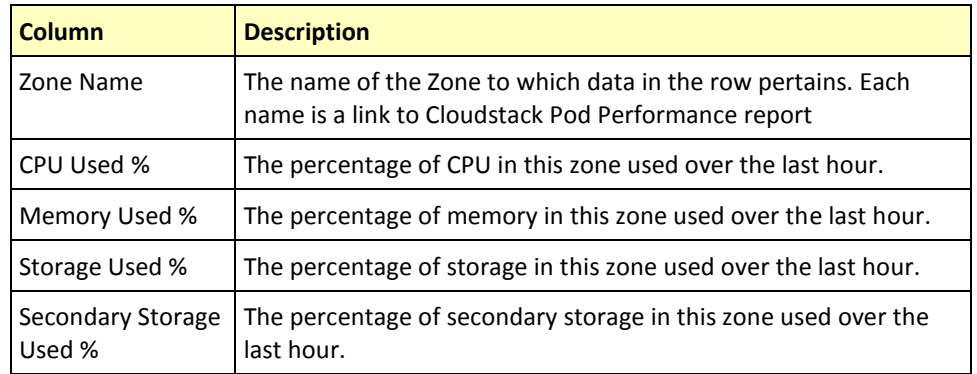

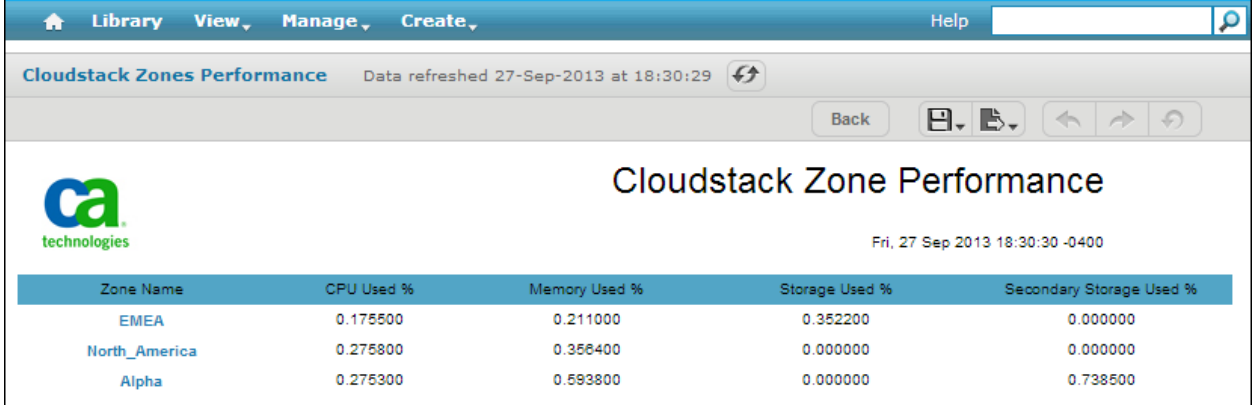

### <span id="page-29-0"></span>**Cloudstack Pod Performance**

The following table describes entries in a Cloudstack Pod Performance report.

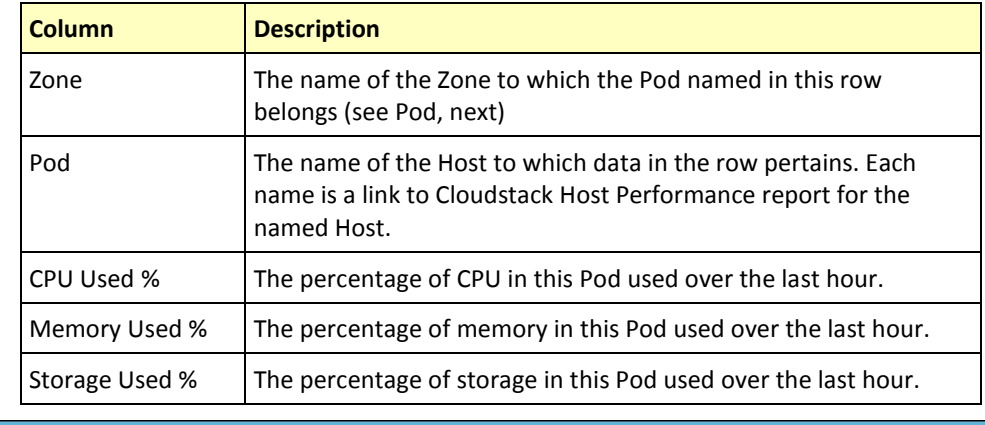

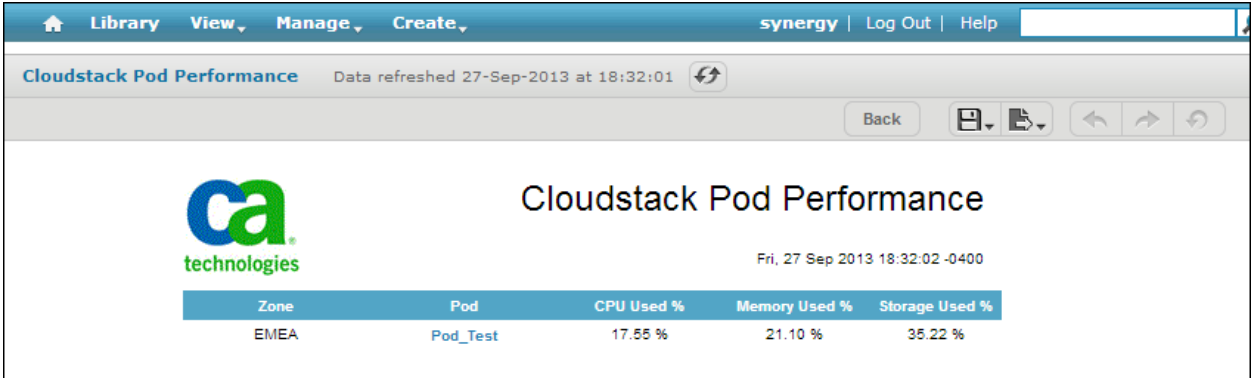

### <span id="page-30-0"></span>**Cloudstack Host Performance**

When you request a Cloudstack Host Performance report, an Input Controls dialog prompts you to select a time period over which the report data should be calculated: the past hour, the past day, or the past week. You have three choices:

### **Apply**

Use the selected time period to open the report, but do not close the Input Controls dialog.

#### **OK**

Use the selected time period to open the report, and close the Input Controls dialog.

#### **Reset**

Reset the time-period selector to its default

#### **Cancel**

Exit the dialog without making further selection. If a report is currently displayed, it remains. If not, no report is presented.

### **Save**

Save the selection under a specific name. This name will then be an option presented on the Input Controls dialog for this report in the future.

The following table describes entries in a Cloudstack Host Performance report.

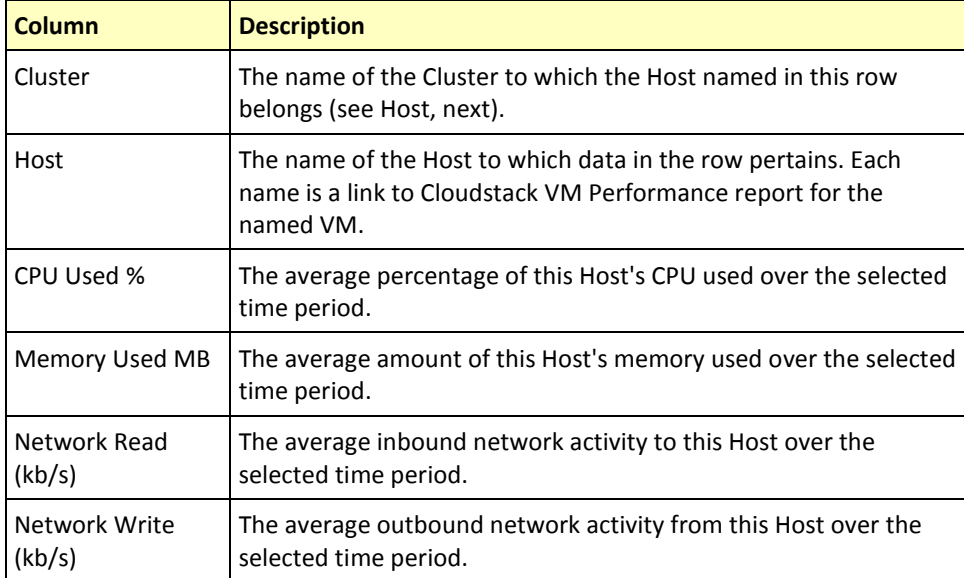

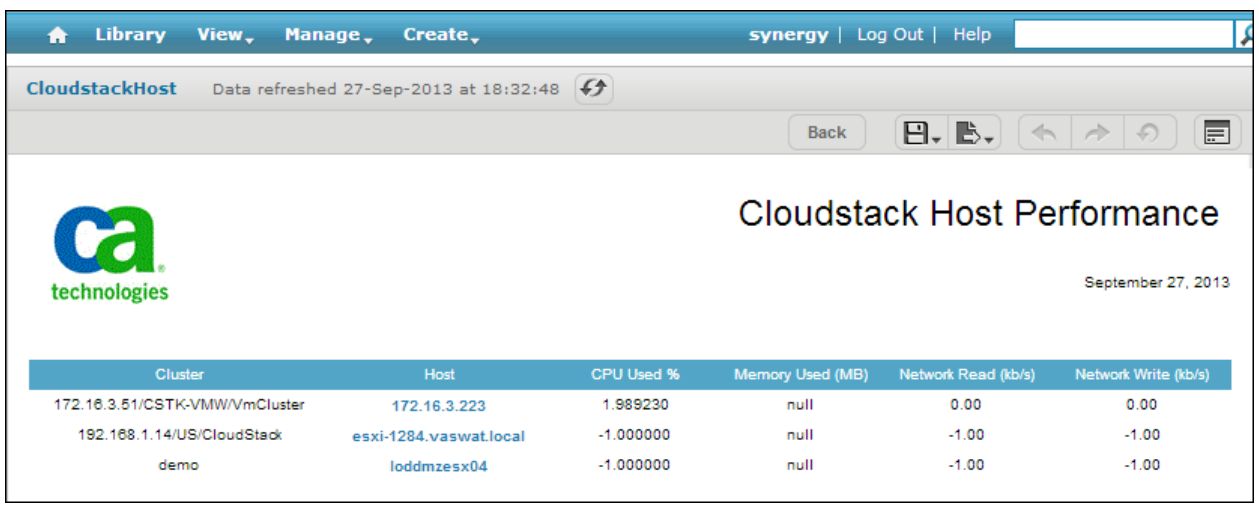

### <span id="page-31-0"></span>**Cloudstack VM Performance**

When you request a Cloudstack VM Performance report, an Input Controls dialog prompts you to select a time period over which the report data should be calculated: the past hour, the past day, or the past week. You have three choices:

### **Apply**

Use the selected time period to open the report, but do not close the Input Controls dialog.

#### **OK**

Use the selected time period to open the report, and close the Input Controls dialog.

### **Reset**

Reset the time-period selector to its default

### **Cancel**

Exit the dialog without making further selection. If a report is currently displayed, it remains. If not, no report is presented.

### **Save**

Save the selection under a specific name. This name will then be an option presented on the Input Controls dialog for this report in the future.

The following table describes entries in a Cloudstack VM Performance report.

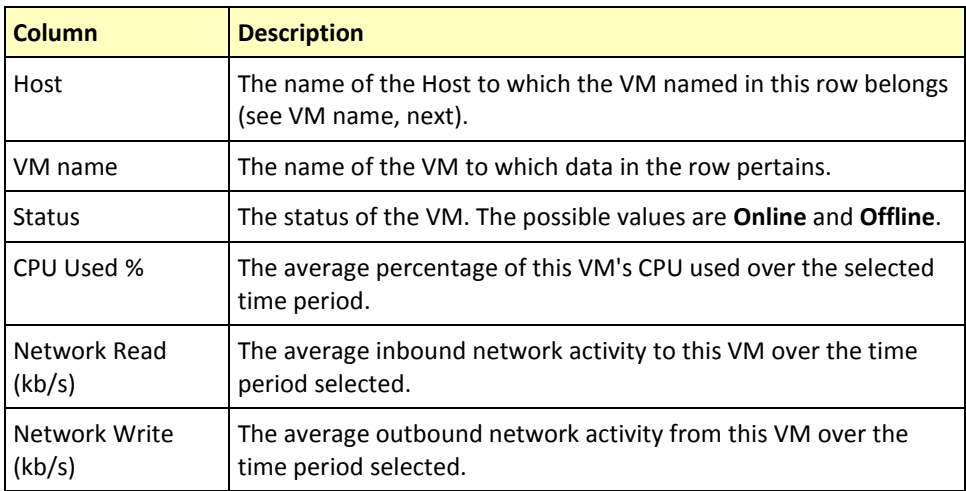

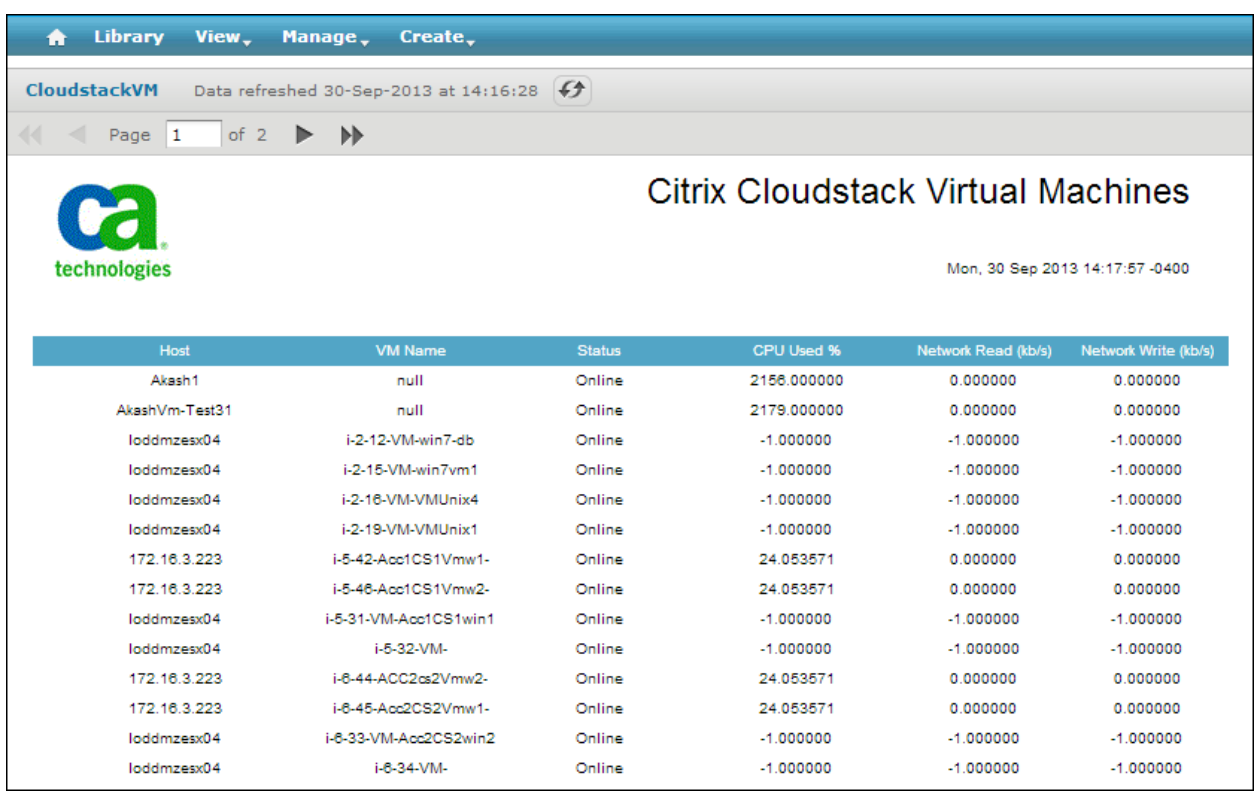